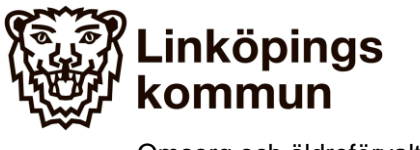

Omsorg och äldreförvaltningen 2018-06-19

GENOMFÖRANDE AV VIDEOMÖTE MED SKYPE VID SAMORDNAD INDIVIDUELL PLANERING

## **Samordnad individuell planering**

Möten för samordnad individuell planering kan ske på olika sätt, utifrån personens, närståendes eller verksamhetens behov och förutsättningar.

Aktuella mötesformer är:

- Videomöte med Skype
- Fysiskt möte (i hemmet, i verksamheternas lokaler, i öppenvård eller på sjukhus)
- Telefonmöte

## **Genomförande av videomöte med Skype**

Deltagare behöver dator med mikrofonhörlur Alternativt I-PAD med mobilt bredband, konferens högtalare ex Jabra

#### **Förberedelser**

Inför mötet säkerställdes deltagare samt tidpunkt för mötet. Epostadress meddelades fast vårdkontakt så att så att Skype inbjudan kunde skickas till deltagarna innan mötet.

## **Uppkoppling till distansmöte. Fast dator.**

Om du vill ansluta till ett möte med Skype-mötesapp eller Skype for Business Web App väljer du **Anslut till Skype-möte** i det epostmeddelande eller den kalendermötesförfrågan du fått. Om Skype för företag inte har installerats på den dator du använder öppnas ett webbläsarfönster där du kan ansluta till mötet.

# → Anslut till Skype-mötet

Anslutningsproblem? Prova Skype Web App

Anslut via telefon +4613294500 (linkoping) Hitta ett lokalt nummer

Svenska (Sverige)

Konferens-ID: 449557 Har du glömt din PIN-kod för uppringning? |Hjälp

### **Förberedelse uppkoppling på Ipad enhet.**

För att kunna ansluta till distansmöte behövs Skype för företag vara installerat i förväg på Ipad. OBS att nedan information gäller för anställda inom Linköpings kommun. Beställning av e-möte Skype för företag görs på: [http://itorder.adm.linkoping.se](http://itorder.adm.linkoping.se/) där beställs "e-möte standard" OBS månadskostnad gäller för denna tjänst.

Anställda hos annan vårdgivare behöver ta kontakt med sin IT leverantör för info om hur uppkoppling till Skype företag går till med aktuell IT leverantör.

Starta applikationen Skype för företag och logga in enligt följande.

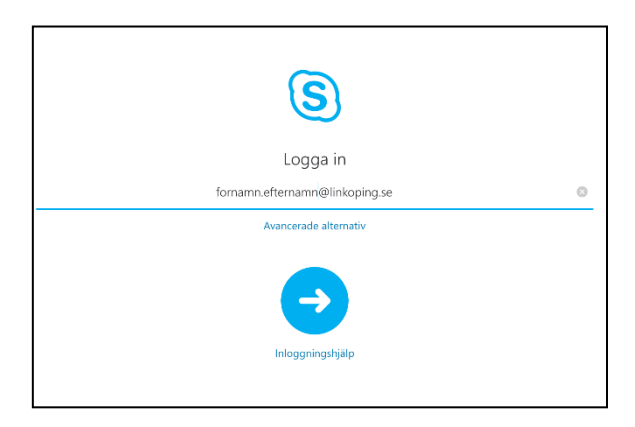

### Gå vidare till Avancerande alternativ

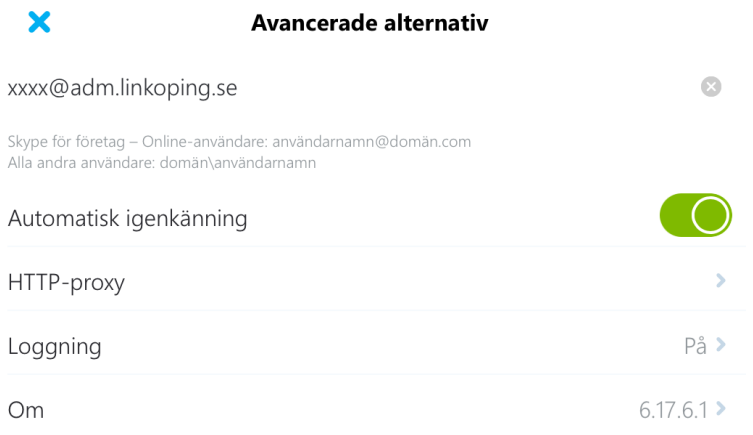

XXXX är samma användarnamn som du använder när du loggar in på en av kommunens datorer. Peka på krysset i högra hörnet för att komma till följande vy:

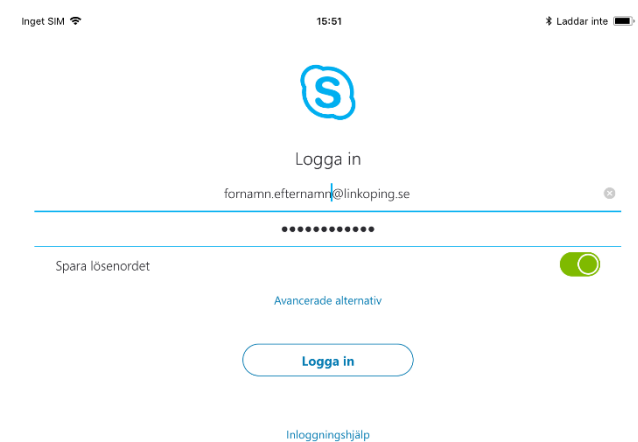

Lösenordet du ska skriva på raden under ditt användarnamn är samma som du anger när du loggar in på en kommun dator/Treserva. Klicka sedan på logga in, i nästa vy blir du ombedd att skriva in ditt mobilnummer, detta dock bara om du gör installationen på en Iphone, behövs inte på en Ipad.

Förberedelserna är nu klara men tänk på att Skype kräver fungerande datatrafik för att fungera. Wifi eller mobil datatrafik (4G alt 3G). När du loggar in kommer du till en kontaktsida i din profil där Skype mötet du tackat ja till i e-post inbjudan finns under "Kommande". Peka på aktuellt möte.

## **Förberedelse uppkoppling på Android enhet.**

För att kunna ansluta till distansmöte behövs Skype för företag vara installerat i förväg på Android enhet.

Gå in på Playbutiken och sök fram samt installera Skype för företag.

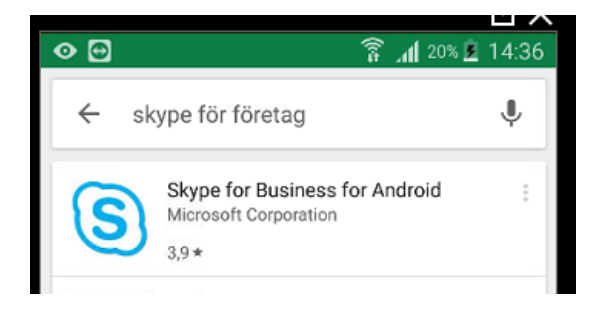

OBS att nedan information gäller för anställda inom Linköpings kommun. Beställning av e-möte Skype för företag görs på: [http://itorder.adm.linkoping.se](http://itorder.adm.linkoping.se/) där beställs "e-möte standard" OBS månadskostnad gäller för denna tjänst.

Anställda hos annan vårdgivare behöver ta kontakt med sin IT leverantör för info om hur uppkoppling till Skype företag går till med aktuell IT leverantör.

Starta applikationen Skype för företag och logga in enligt följande.

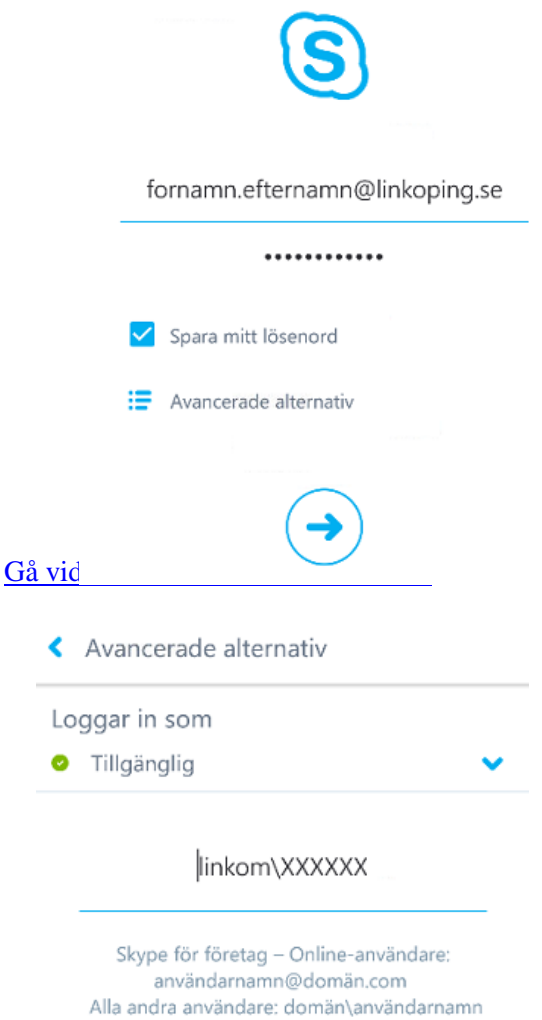

Där XXXX är samma användarnamn som du använder när du loggar in på en av kommunens datorer. Peka på krysset i högra hörnet för att komma till följande vy:

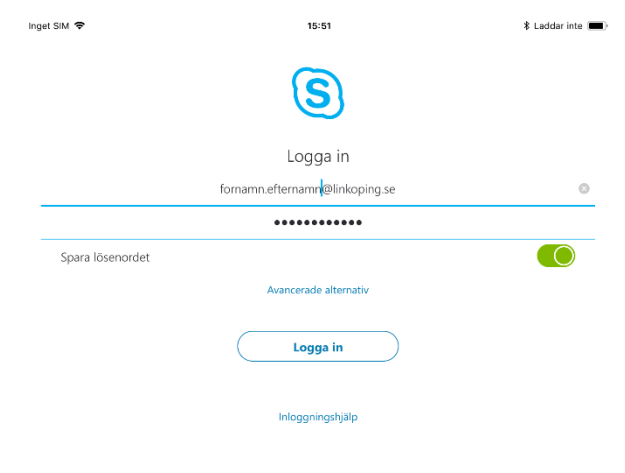

Förberedelserna är nu klara men tänk på att Skype kräver fungerande datatrafik för att fungera. Wifi eller mobil datatrafik (4g/3/g).

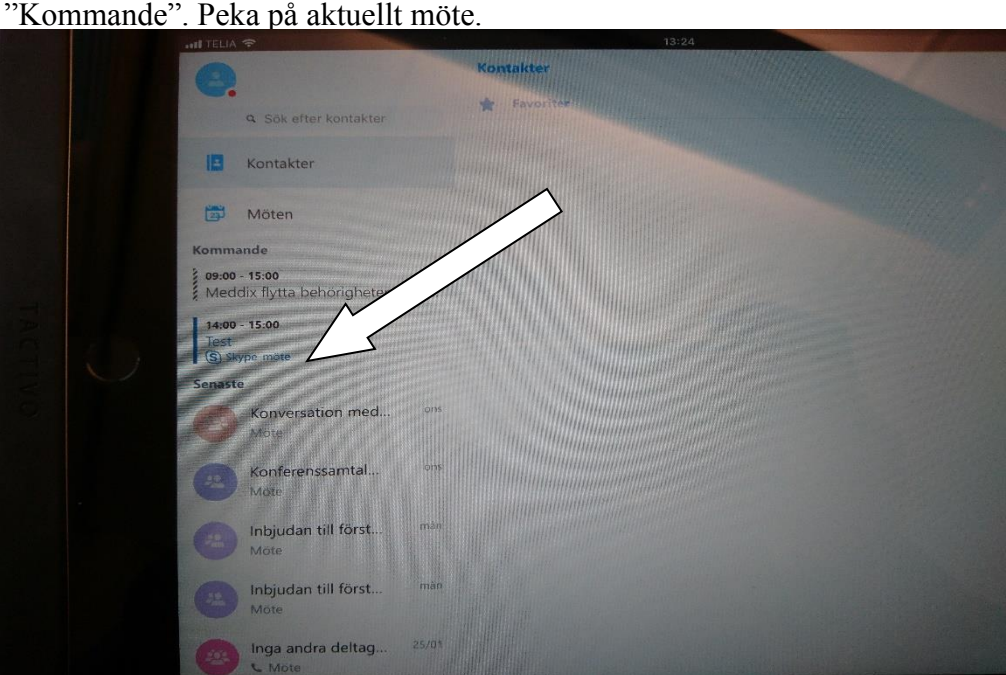

## **Uppkoppling till distansmöte, mobil enhet**

När du loggar in kommer du till en kontaktsida i din profil där Skype mötet du tackat ja till i e-post inbjudan finns under

Peka sedan på "Anslut till Skype mötet

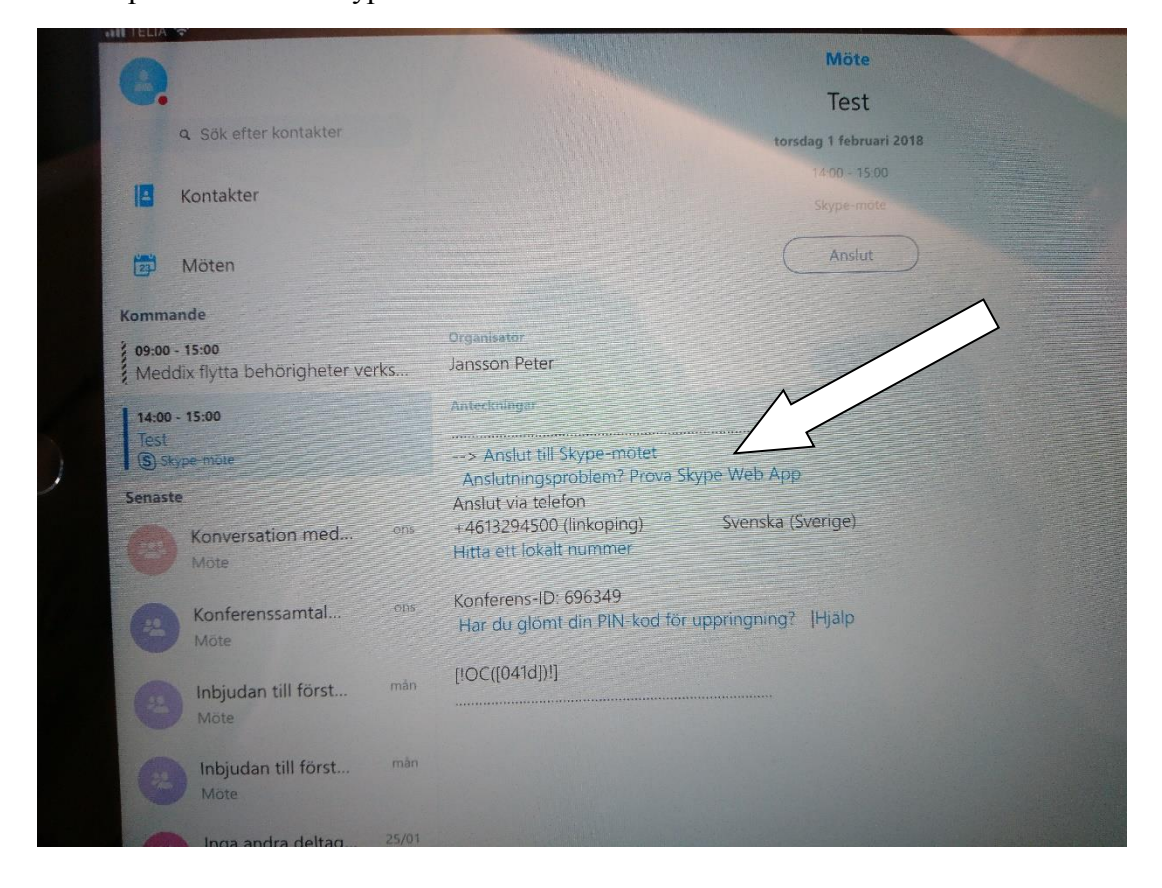